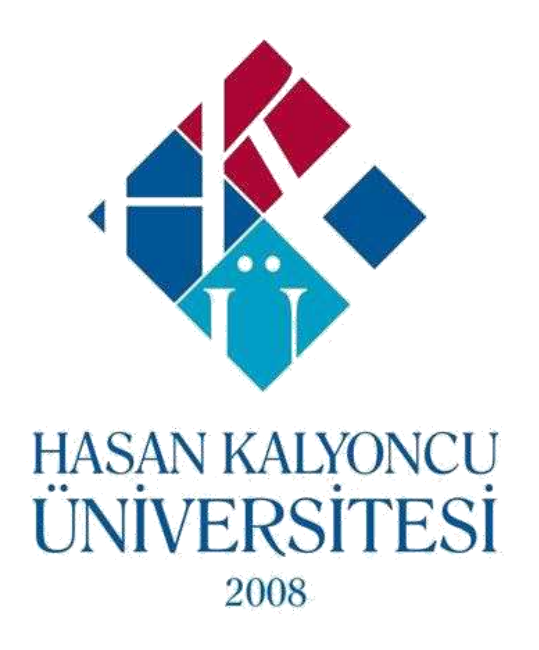

# DISTANCE LEARNING LEARNING MANAGEMENT SYSTEM

## **FOR STUDENT EXAM&ASSIGNMENT MODULE USER GUIDE**

### **HKU LMS Exam Module Student User Guide**

• To take the exam, login to oys.hku.edu.tr (Figure-1) with your OBS username and password.

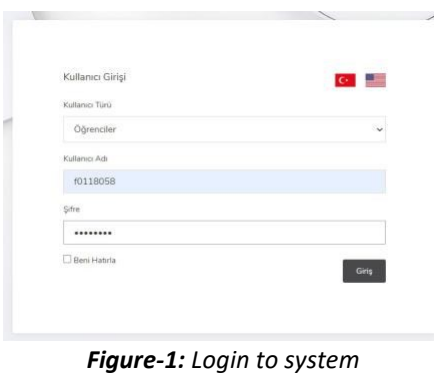

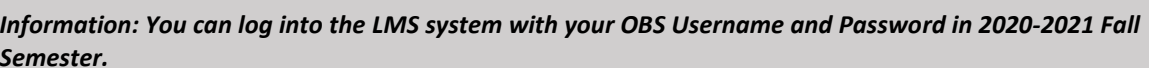

• To take the exam, click on the arrow on the right of the relevant course on the control panel and click on the "Homeworks & Exams" option. On the screen that appears (Figure-2), assignments and exams defined for the relevant course are listed.

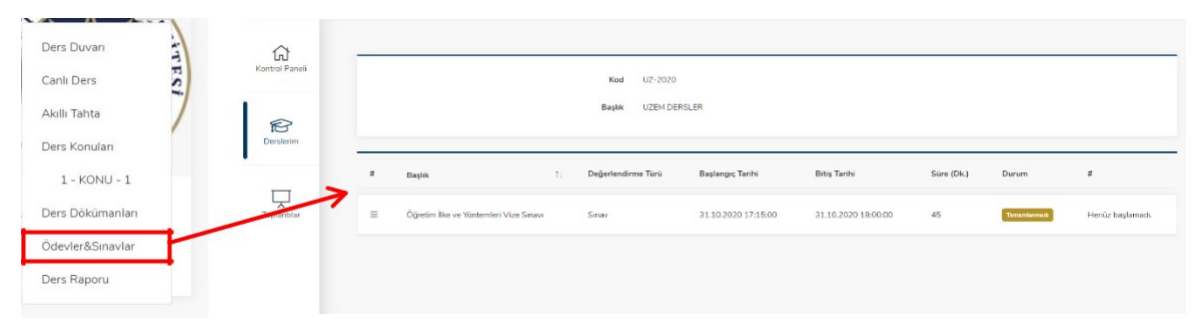

*Figure-2:* Homeworks & Exams" option

• When the exam start time comes, refresh the page and click the "Take the Exam" button on the screen that appears (Figure-3). You can start your exam by clicking the "OK" button after reading the necessary information provided to you before taking the exam.

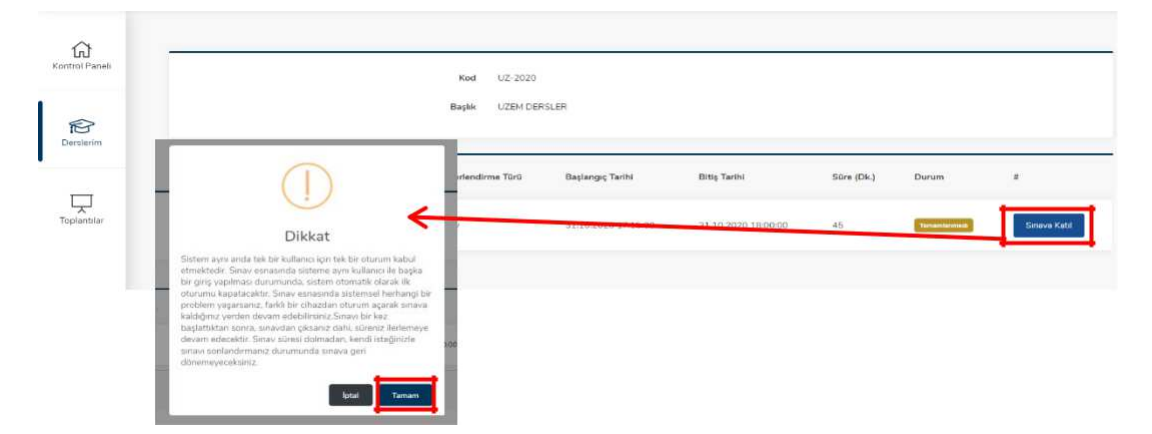

*Figure-3: Take the Exam* 

#### **Exam Screen**

• When you start the exam, you will see a screen like Figure-4.

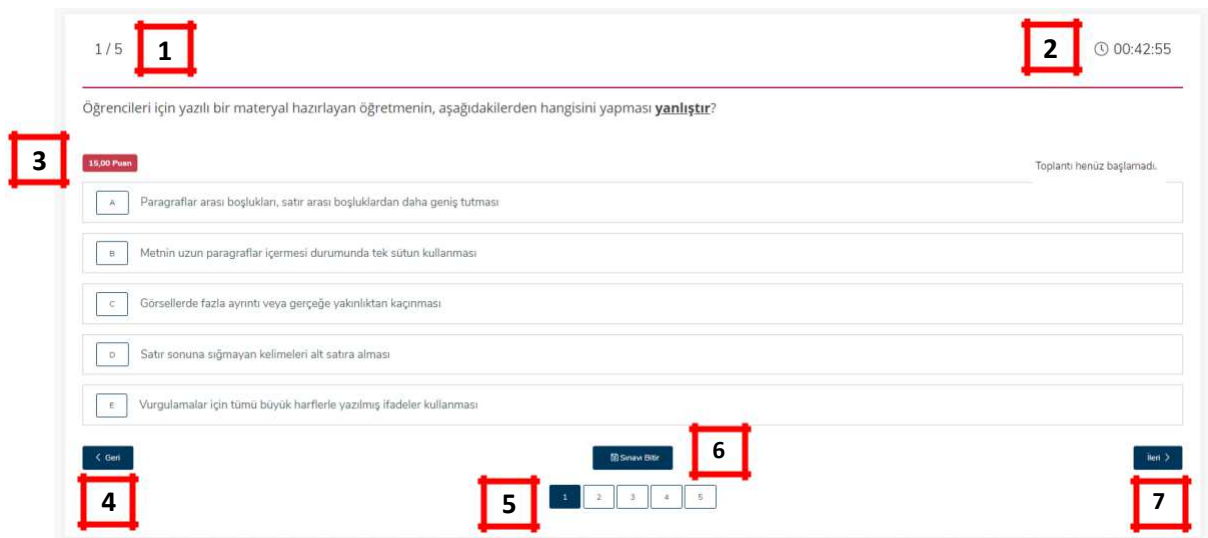

*Şekil-4: Sınav Ekranı*

- **1 2 3 4 5 6 7**  It shows the total number of questions for the exam and the active problem number on the screen. It is the counter showing the remaining exam time. Shows the point value of the related question. Let you skip to the previous question. It shows you scrolling through the question numbers and which questions you have answered or not. Allows you to complete the exam.
	- It allows you to go to the next question.

#### **Question Types and Answer Methods**

- **Question Types**
	- o **Simple Quiestion:** They are questions created with only textual expressions (Figure-5).

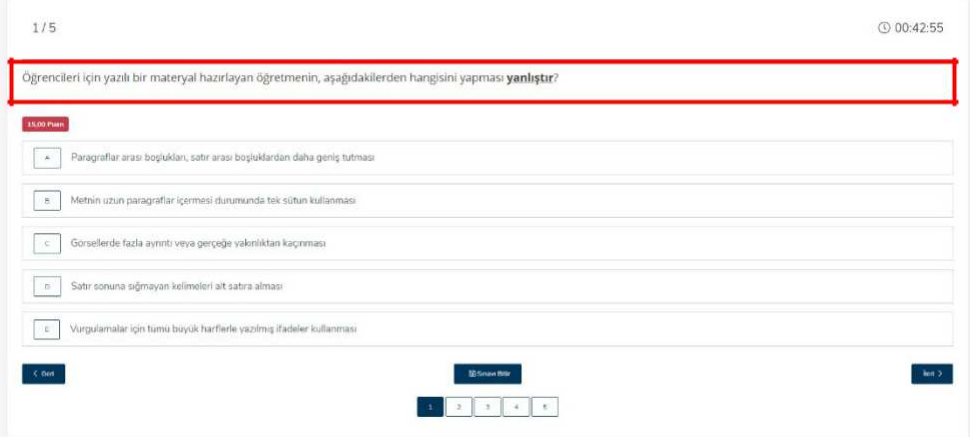

*Figure-5: Simple Question Sample* 

• **Voice Question**: These are the questions you are expected to answer according to the text of the question (Figure-6) by listening to the audio file uploaded by the instructor.

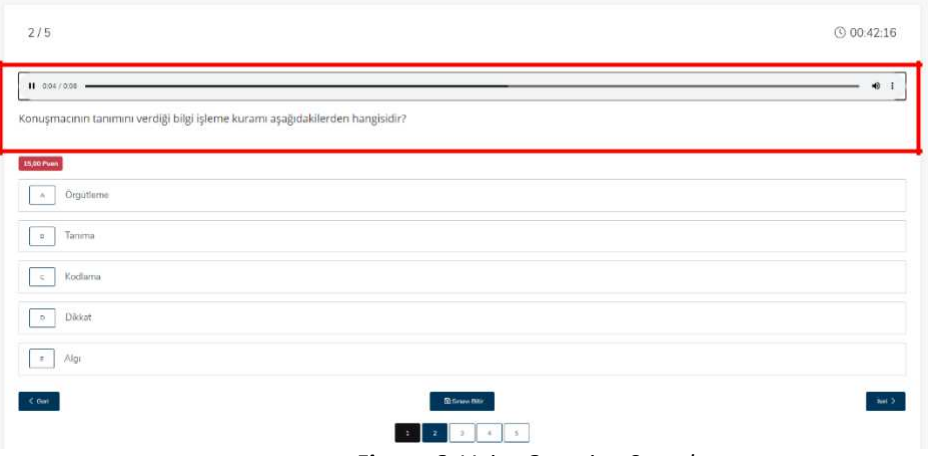

*Figure-6: Voice Question Sample* 

• **Visual Question:** These are the questions you are expected to answer according to the visual file/s and the question text (Figure-7) added by the instructor.

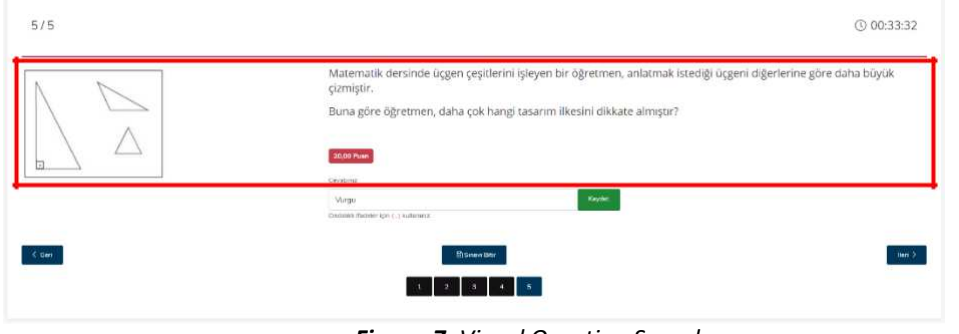

*Figure-7: Visual Question Sample* 

*Information: You can enlarge the picture by clicking the relevant image.* 

• **Question with video**: These are the questions that you are expected to answer by watching / listening to the video file added by the lecturer according to the text of the question (Figure-8).

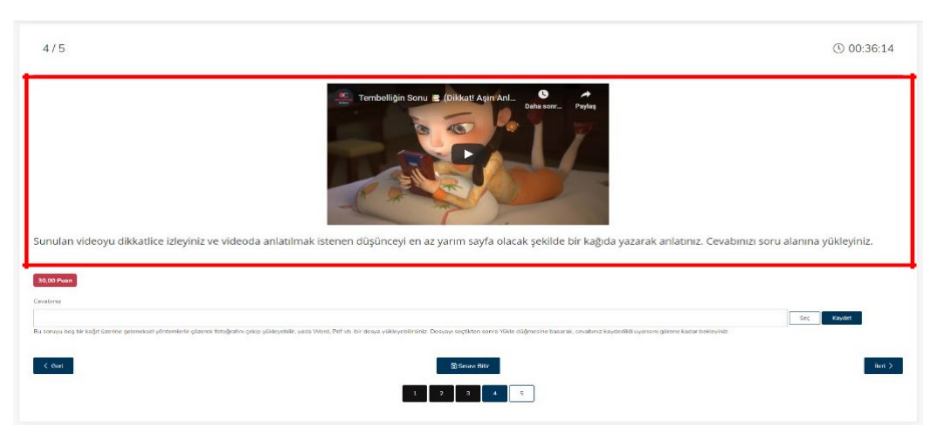

*Figure-8: Question with video sample* 

#### **Types of Answers**

o **Multiple Choice**: It is the type of answer where you can mark the answer you think is correct among the options presented (Figure-9). This type of answer is automatically recorded.

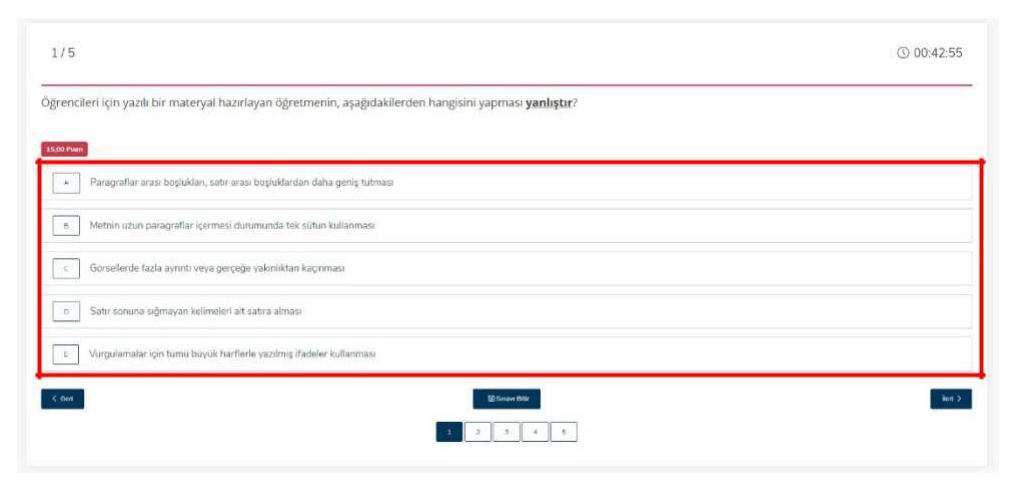

*Figure-9: Multiple Choice Answer Sample* 

**o Input Text:** It is the type of answer that you can give your answer to the question in writing over the system (Figure-10). To save your answer in this type, you have to click on the "Save" button.

| 5/5    | <b>① 00:33:32</b>                                                                                                    |
|--------|----------------------------------------------------------------------------------------------------|
| ū.     | Matematik dersinde üçgen çeşitlerini işleyen bir öğretmen, anlatmak istediği üçgeni diğerlerine göre daha büyük<br>çizmiştir.<br>Buna göre öğretmen, daha çok hangi tasarım ilkesini dikkate almıştır?<br>30.00 Puer<br>Cevabria<br>Keyder<br>Mirgo<br>Dedale's flateler ign (  ) submitted |
| $<$ um | 11000<br><b>Shannon</b> Bar<br>4.8                                                                                                    |

*Figure-10: Input Text Answer Sample* 

o **File Upload:** It is the type of answer that you can answer your question by uploading a file in Word, pdf or jpg format (Figure-11). To upload your answer file, you need to click the "Select" button, select the relevant file, and click the "Save" button to save your answer.

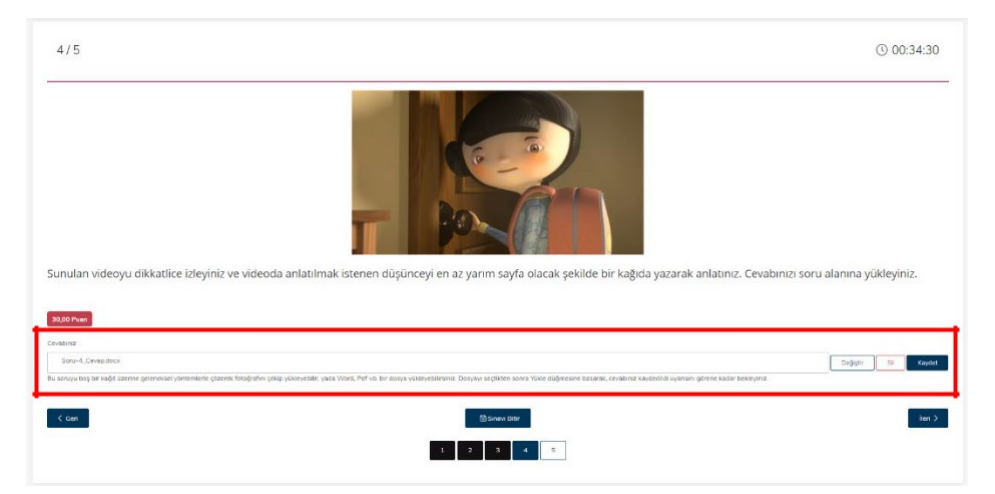

*Figure11: File Upload Answer Sample* 

#### **Completing the Exam**

To complete the exam, click the "End the Exam" button at the bottom of the screen and click the "OK" button in the warning window (Figure-12).

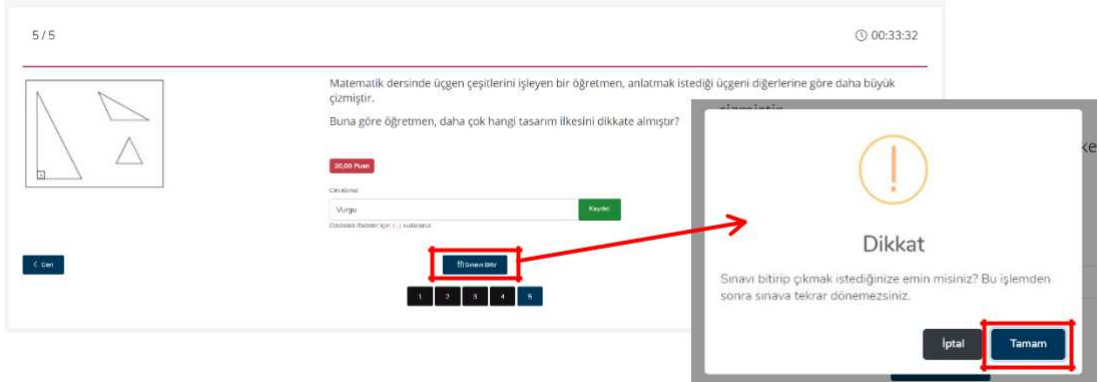

*Figure-12: Complete the exam* 

• When you complete the exam, "You Have Completed the Exam" statement (Figure-13) will appear next to the relevant exam in the Assignments & Exams list.

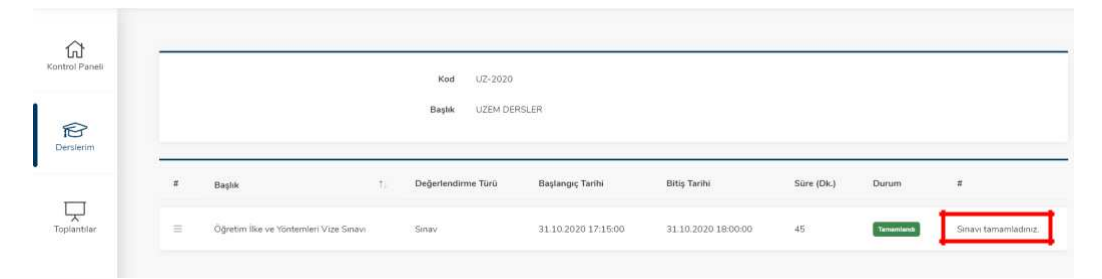

*Figure-13:* Completed Exam